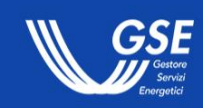

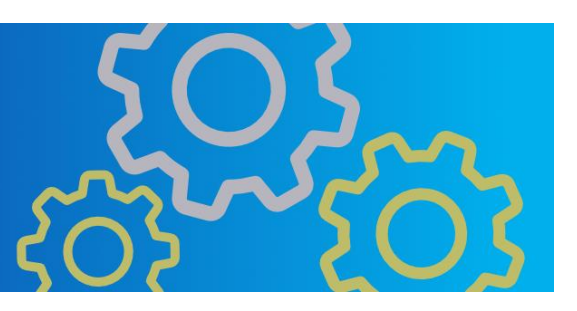

# **Manuale Utente Portale PNRR - Sistemi di Teleriscaldamento**

Informazioni per la navigazione del portale informatico PNRR - Sistemi di Teleriscaldamento

# Indice

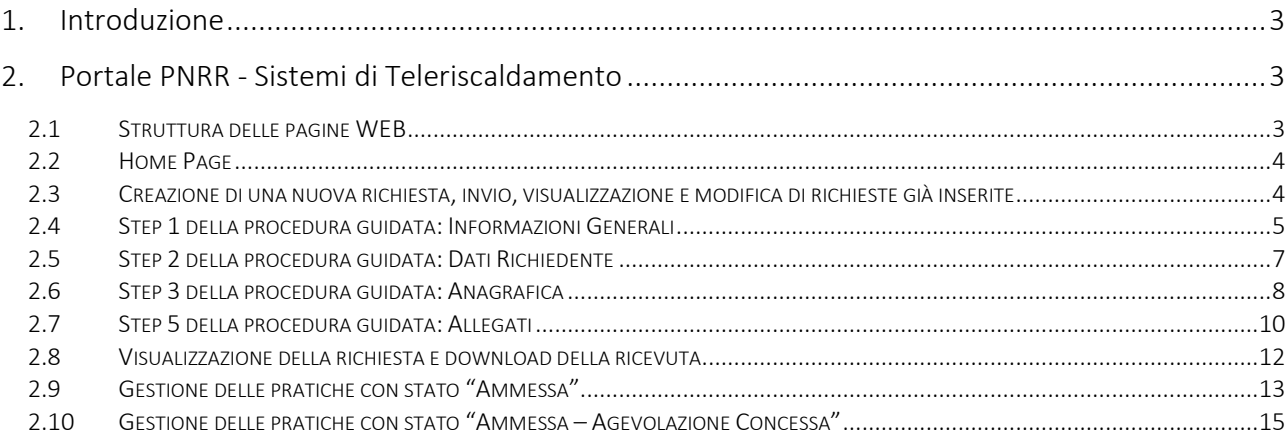

INDICE DELLE FIGURE

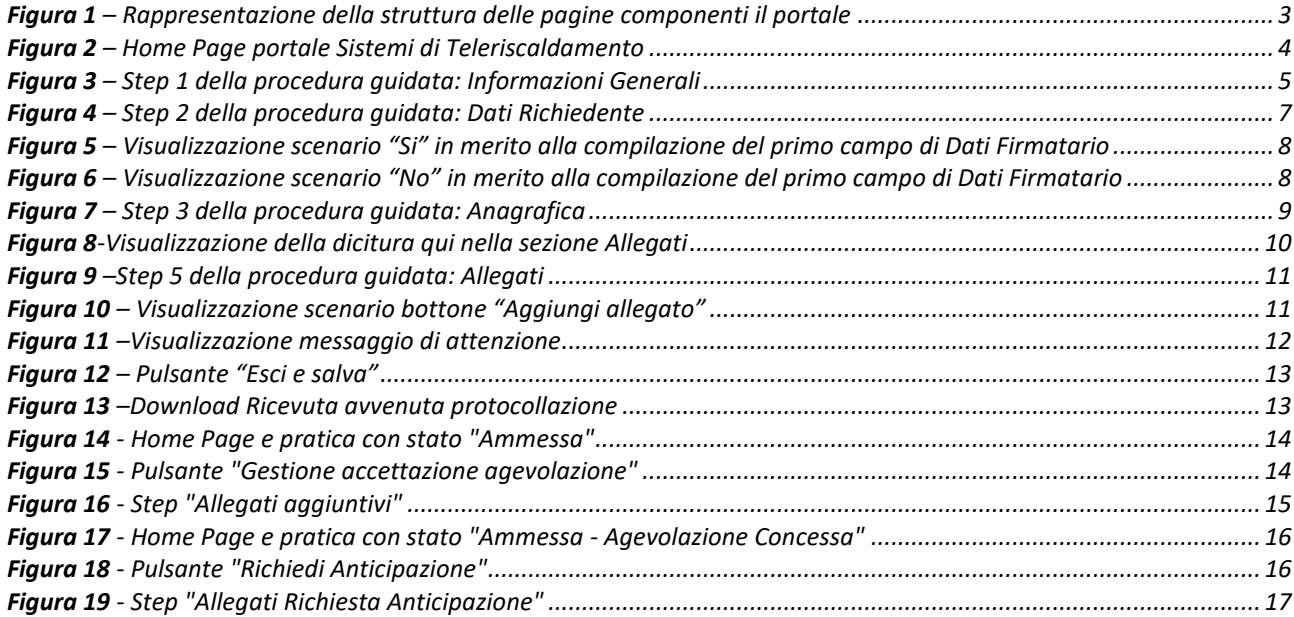

#### <span id="page-2-0"></span>**1. Introduzione**

Il manuale ha lo scopo di descrivere il flusso di navigazione del Portale e le funzionalità implementate per l'operatività degli utenti.

Il manuale si sofferma sulla struttura delle varie pagine, concentrandosi sulla descrizione delle funzionalità implementate.

# <span id="page-2-1"></span>**2. Portale PNRR - Sistemi di Teleriscaldamento**

#### <span id="page-2-2"></span>**2.1 Struttura delle pagine WEB**

Di seguito sono riportate le singole parti di cui si compone ogni step del Portale:

- **Intestazione**: è la sezione iniziale di una pagina web ed è posizionata sopra il corpo. Contiene gli elementi distintivi del sito come il logo, il nome del portale informatico, il menu delle singole pagine ed elementi grafici di navigazione.
- **Menu**: rappresenta la lista delle sezioni di cui è composto il sito (home/supporto).
- **Corpo della pagina**: è la sezione centrale della pagina. Questa sezione racchiude tutti i contenuti informativi e funzionali.
- **Piè di pagina***:* vengono riportati i link per consultare le pagine che illustrano le politiche adottate dal GSE in termini di "PRIVACY POLICY", "COOKIES POLICY" e "SICUREZZA INFORMATICA". Sono anche riportati i riferimenti dei canali social del GSE e il logo che rimanda sempre al sito istituzionale. Questa sezione è comune in tutte le pagine che compongono il portale.

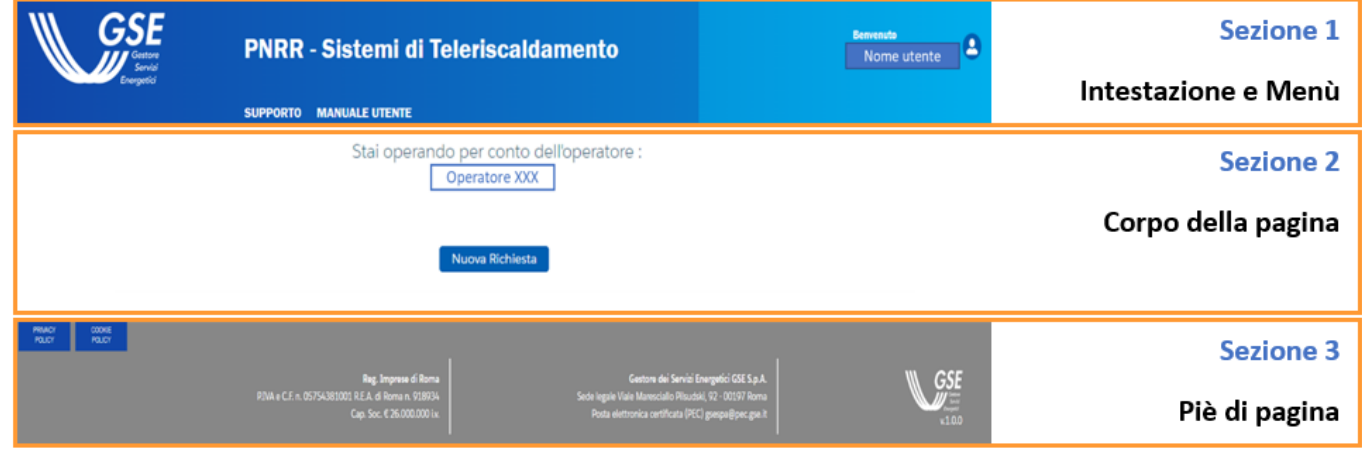

<span id="page-2-3"></span>**Figura 1** – Rappresentazione della struttura delle pagine componenti il portale

# <span id="page-3-0"></span>**2.2 Home Page**

Dopo aver effettuato correttamente l'accesso al Portale Teleriscaldamento, da Area Clienti GSE, ci si troverà all'interno della seguente pagina:

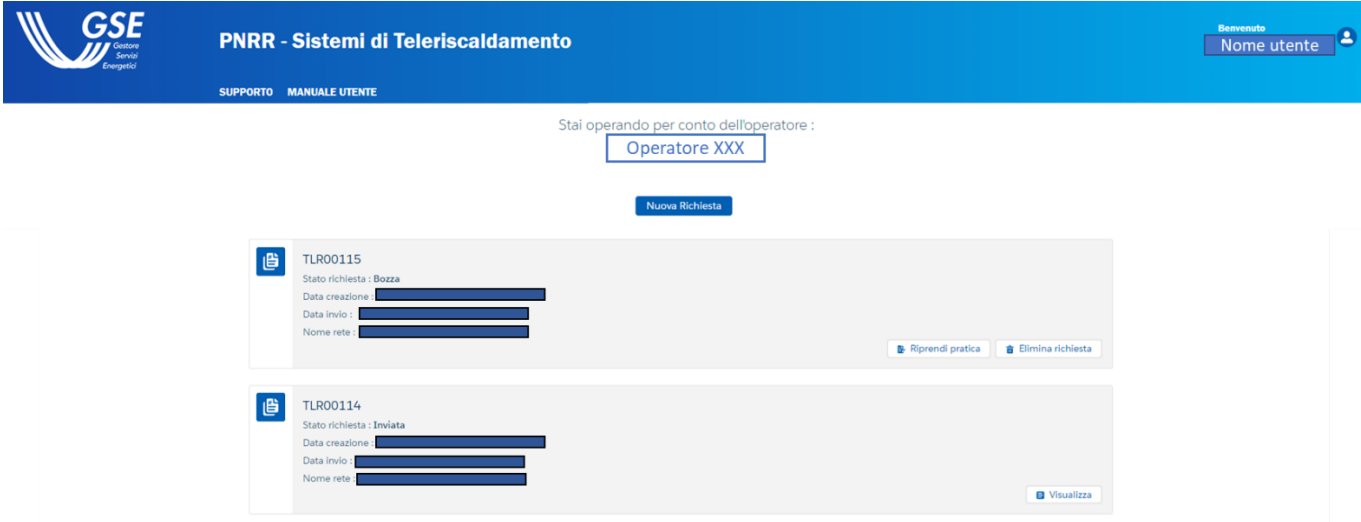

**Figura 2** – Home Page portale Sistemi di Teleriscaldamento

<span id="page-3-2"></span>In alto a destra viene visualizzato un messaggio di benvenuto nei confronti dell'utente che ha eseguito l'accesso. Nella Home Page comparirà la scritta "Stai operando per conto dell'operatore XXX" dove XXX è l'operatore selezionato precedentemente dall'utente che ha effettuato l'accesso all'interno dell'Area Clienti GSE e che verrà quindi ereditato in automatico.

Nella sezione sottostante verrà mostrato l'elenco delle pratiche associate all'operatore (che ha creato in precedenza) e si avrà la possibilità anche di aggiungerne di nuove.

Nei paragrafi successivi verranno forniti ulteriori dettagli.

# <span id="page-3-1"></span>**2.3 Creazione di una nuova richiesta, invio, visualizzazione e modifica di richieste già inserite**

Partendo dall'Home Page dell'operatore selezionato si ha la possibilità di creare una nuova richiesta o di operare su richieste già presenti.

Come si evince dalla Figura 2, viene data la possibilità all'utente di effettuare una nuova richiesta e di controllare tutte le richieste che sono state precedentemente inserite (sia nello stato della richiesta in "Bozza" che in quello di "Inviata"). Risulta importante sottolineare come ogni richiesta è caratterizzata da un codice univoco che la contraddistingue.

L'utente in questo caso può:

- Creare una **nuova richiesta** per l'operatore selezionato (bottone **Nuova Richiesta**);
- **Riprendere** una pratica che si trova nello stato "Bozza", la quale è già stata parzialmente compilata per l'operatore selezionato, al fine di completarla (bottone **Riprendi pratica**);
- **Eliminare** una pratica che si trova nello stato "Bozza" (quindi ancora non inviata), la quale è già stata parzialmente compilata per l'operatore selezionato (bottone **Elimina pratica**);
- **Visualizzare** una pratica che si trova nello stato richiesta "Inviata" senza possibilità di modifica (bottone **Visualizza**).

Qualora l'utente volesse invece cambiare l'operatore su cui sta agendo oppure creare un nuovo operatore associato all'utente, può farlo mediante il portale Area Clienti, il cui manuale operatore è presente al seguente link:

[https://www.gse.it/documenti\\_site/Documenti%20GSE/Supporto/Area%20Clienti%20GSE%20-](https://urldefense.proofpoint.com/v2/url?u=https-3A__www.gse.it_documenti-5Fsite_Documenti-2520GSE_Supporto_Area-2520Clienti-2520GSE-2520-2D-2520Manuale-2520Utente.pdf&d=DwMFAw&c=eIGjsITfXP_y-DLLX0uEHXJvU8nOHrUK8IrwNKOtkVU&r=2LR1mqlnPUe6Xy8v03elELjBmPpcmUlQV_cY3im0PXk&m=FA3BDPeupYVznpJzf3PSULDlOyRmFNTfMm-ey7fXQB8uApYVYkRqnJep5cqf8EX9&s=FE62fDwjkm2JrjqPc4ugInuzI0lkA78G0MzN_31iLZQ&e=) [%20Manuale%20Utente.pdf](https://urldefense.proofpoint.com/v2/url?u=https-3A__www.gse.it_documenti-5Fsite_Documenti-2520GSE_Supporto_Area-2520Clienti-2520GSE-2520-2D-2520Manuale-2520Utente.pdf&d=DwMFAw&c=eIGjsITfXP_y-DLLX0uEHXJvU8nOHrUK8IrwNKOtkVU&r=2LR1mqlnPUe6Xy8v03elELjBmPpcmUlQV_cY3im0PXk&m=FA3BDPeupYVznpJzf3PSULDlOyRmFNTfMm-ey7fXQB8uApYVYkRqnJep5cqf8EX9&s=FE62fDwjkm2JrjqPc4ugInuzI0lkA78G0MzN_31iLZQ&e=)

Nella sezione successiva ci si sofferma sugli step che si dovranno completare al fine di sottomettere una nuova richiesta.

## <span id="page-4-0"></span>**2.4 Step 1 della procedura guidata: Informazioni Generali**

L'utente dopo aver selezionato il pulsante **Nuova Richiesta,** descritto al paragrafo precedente, visualizza il primo step del flusso mostrato di seguito:

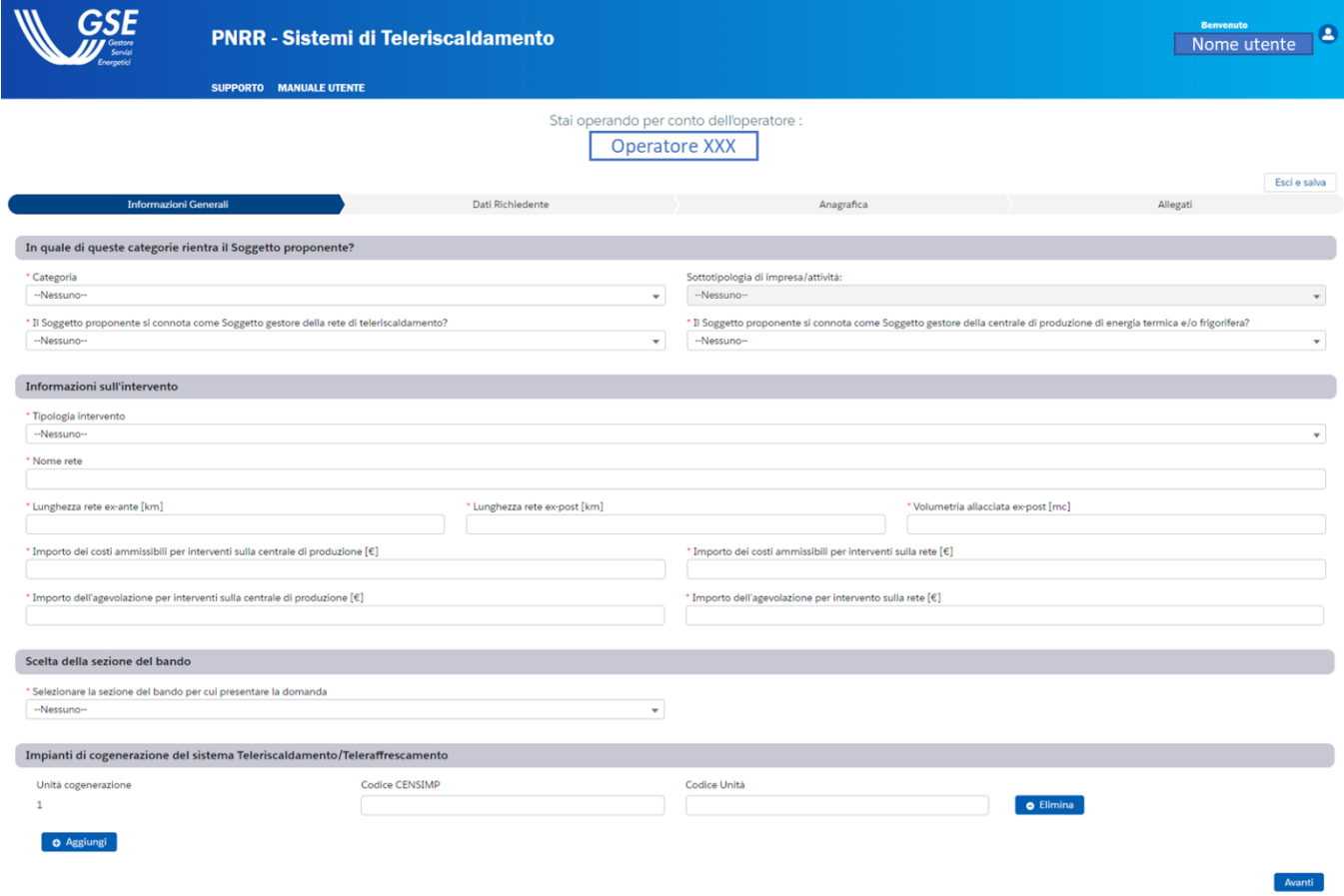

<span id="page-4-1"></span>**Figura 3** – Step 1 della procedura guidata: Informazioni Generali

All'interno di questa sezione l'utente deve compilare i seguenti campi obbligatori (contrassegnati dall'asterisco di colore rosso):

- **Categoria** → l'utente può selezionare una opzione tra "Impresa", "Comune" e "ATI o RTI".
- **Sottotipologia di impresa/attività** → risulta popolabile ed obbligatorio solo se nel campo precedente si è selezionata la scelta "Impresa". L'utente può selezionare un'opzione tra "piccola impresa", "media impresa" e "nessuna delle precedenti";
- **Il Soggetto proponente si connota come Soggetto gestore della rete di teleriscaldamento?**  $\rightarrow$  l'utente può selezionare una opzione tra "Si" e "No";
- **Il Soggetto proponente si connota come Soggetto gestore della centrale di produzione di energia termica e/o frigorifera?**→ l'utente può selezionare una opzione tra "Si" e "No";
- **Tipologia di intervento** → l'utente può selezionare una opzione tra "nuova costruzione di sistemi di teleriscaldamento o teleraffrescamento efficienti", "estensioni di sistemi di teleriscaldamento o teleraffrescamento, purché in esito agli interventi attuati mantengano o, comunque, conseguano la qualifica di rete di teleriscaldamento efficiente" e "ammodernamento di centrali di produzione di energia termica e/o frigorifera al fine di rendere efficiente la relativa rete di teleriscaldamento e/o teleraffrescamento;
- **Nome Rete** → l'utente deve inserire il nome della Rete per la quale si è compilato il campo precedente;
- **Lunghezza rete ex-ante [km]** → campo numerico espresso in km;
- **Lunghezza rete ex-post [km]** → campo numerico espresso in km;
- **Volumetria allacciata ex-post [mc] → campo numerico espresso in mc;**
- **Importo dei costi ammissibili per interventi sulla centrale di produzione [€]** → campo numerico espresso in €;
- **Importo dei costi ammissibili per interventi sulla rete [€]** → campo numerico espresso in €;
- **Importo dell'agevolazione per interventi sulla centrale di produzione [€]** → campo numerico espresso in €;
- **Importo dell'agevolazione per intervento sulla rete [€]** → campo numerico espresso in €;
- **Selezionare la sezione del portale per cui presentare la domanda** → l'utente può selezionare un'opzione tra "Sezione dedicata a progetti con valore di investimento inferiore a 10.000.000 di euro" e "Sezione dedicata a progetti di investimento di qualunque dimensione)";
- **Codice Censimp e Codice Unità** → campi non obbligatori che possono essere compilati in riferimento ad una Unità di cogenerazione; qualora fosse necessario inserire nuovi dati per ulteriori Unità di cogenerazione, è possibile premere il pulsante **Aggiungi** in basso a sinistra. In ogni caso, è possibile eliminare la coppia di dati precedentemente inserita tramite il pulsante **Elimina**, che si trova sulla destra rispetto al Codice Unità. Il campo Codice Censimp accetta unicamente valori con il formato "IM\_sette caratteri numerici". In caso di valori con formato differente viene generato a schermo un messaggio di errore.

Qualora l'utente non compilasse un campo indicato come obbligatorio, non sarà permesso l'avanzamento allo step successivo e verrà evidenziato il campo o i campi mancanti.

Il bottone **Esci e Salva**, posizionato in alto a destra, può essere utilizzato dall'utente in ogni step della procedura guidata per salvare quanto compilato fino a quel momento oppure per uscire senza salvare. Decidendo di uscire e salvare, l'utente visualizza la pratica parzialmente compilata all'interno della schermata nella quale si possono sottomettere ulteriori richieste (paragrafo **[2.3](#page-3-1)**). Tale pratica si troverà nello stato "Bozza" e sarà contraddistinta dal proprio codice univoco.

Compilati tutti i campi richiesti si procede allo step successivo tramite il bottone **Avanti**.

## <span id="page-6-0"></span>**2.5 Step 2 della procedura guidata: Dati Richiedente**

Lo step **Dati Richiedente** contiene le informazioni relative all'operatore selezionato che non risultano essere modificabili e che vengono riprese dall'Area Clienti GSE. In base alla tipologia di soggetto precedentemente selezionato, verranno popolati determinati campi. L'utente dopo aver controllato la correttezza di tali informazioni può decidere se selezionare il bottone **Esci e salva** oppure il bottone **Avanti** per proseguire con la compilazione. In basso a sinistra si può selezionare il bottone **Indietro** che permette di visualizzare e modificare i campi compilati negli step precedenti.

| <b>GSE</b>                     | <b>PNRR - Sistemi di Teleriscaldamento</b>                                                                                                    |                                                                  | <b>Benvenuto</b><br>19<br>Nome utente |
|--------------------------------|----------------------------------------------------------------------------------------------------|------------------------------------------------------------------|---------------------------------------|
|                                | <b>SUPPORTO MANUALE UTENTE</b>                                                                                                    |                                                                  |                                       |
|                                |                                                                                                    | Stal operando per conto dell'operatore :<br><b>Operatore XXX</b> |                                       |
|                                | Codice Richiesta: TLR00127                                                                                                    |                                                                  | Esci e salva                          |
| <b>Informazioni Generali</b>   | <b>Dati Richiedente</b><br>I seguenti dati sono stati ereditati da Area Clienti. Qualora si riscontrassero inesattezze è necessario modificare i dati direttamente nel Portale Area Clienti del GSE. Le modifiche saranno immediatamente visibili in ques | Anagrafica                                                       | Allegati                              |
| Dati Anagrafici                |                                                                                                    |                                                                  |                                       |
| Codice Fiscale                 |                                                                                                    | Partita Iva                                                      |                                       |
|                                |                                                                                                    |                                                                  |                                       |
| Forma Giuridica                |                                                                                                    |                                                                  |                                       |
| <b>Informazioni Contatto</b>   |                                                                                                    |                                                                  |                                       |
| PEC                            |                                                                                                    | <b>PEC Alternativa</b>                                           |                                       |
| Telefono                       |                                                                                                    | Email                                                            |                                       |
| Cellulare                      |                                                                                                    |                                                                  |                                       |
| <b>Informazioni Societarie</b> |                                                                                                    |                                                                  |                                       |
| Numero Rea                     |                                                                                                    | Stato Società                                                    |                                       |
| <b>Sede Legale</b>             |                                                                                                    |                                                                  |                                       |
| Nazione                        |                                                                                                    | Comune                                                           |                                       |
| Indirizzo                      |                                                                                                    | Civico                                                           |                                       |
| CAP                            |                                                                                                    |                                                                  |                                       |
| <b>Rappresentante Legale</b>   |                                                                                                    |                                                                  |                                       |
| Nome                           |                                                                                                    | Cognome                                                          |                                       |
| Codice Fiscale                 |                                                                                                    | Nazione di Nascita                                               |                                       |
| Località di Nascita            |                                                                                                    | Email                                                            |                                       |
| Cellulare                      |                                                                                                    | Nominativo                                                       |                                       |
| <b>Regime Fiscale</b>          |                                                                                                    |                                                                  |                                       |
| <b>Tipo IVA</b>                |                                                                                                    |                                                                  |                                       |
| Indietro                       |                                                                                                    |                                                                  | Avanti                                |

<span id="page-6-1"></span>**Figura 4** – Step 2 della procedura guidata: Dati Richiedente

## <span id="page-7-0"></span>**2.6 Step 3 della procedura guidata: Anagrafica**

In questo step viene richiesto all'utente di fornire le informazioni relative ai **Dati Firmatario**, **Referente Tecnico**, **Corrispondenza Soggetto Proponente**, **Referente Contrattuale** e **Referente Amministrativo**.

Rispondendo SI alla domanda "Il firmatario coincide con il rappresentante legale in area clienti?", le informazioni del rappresentante legale precedentemente visualizzate vengono riportate nella sezione "Dati Firmatario" (**[Figura 5](#page-7-1)**). In caso contrario, rispondendo NO, le stesse devono essere inserite dall'operatore tutti i campi obbligatori (**[Figura 6](#page-7-2)**):

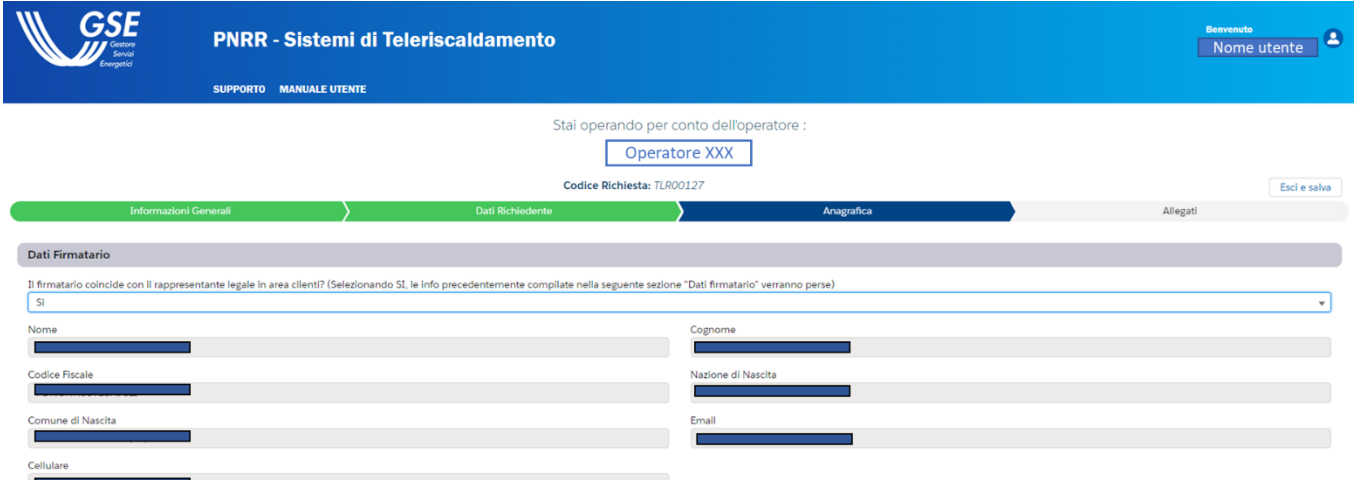

<span id="page-7-1"></span>**Figura 5** – Visualizzazione scenario "Si" in merito alla compilazione del primo campo di Dati Firmatario

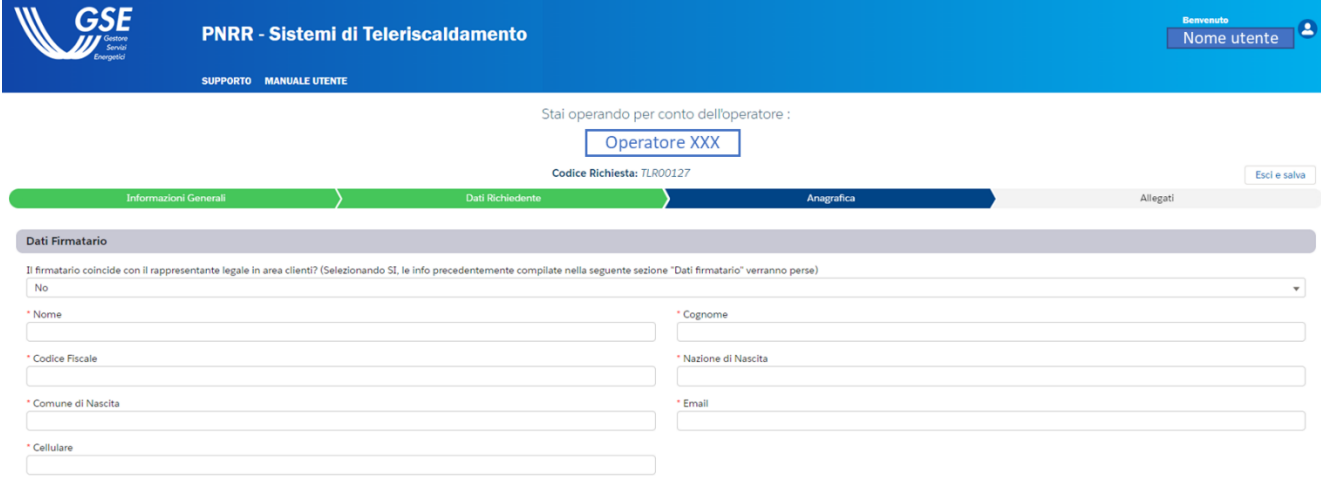

<span id="page-7-2"></span>**Figura 6** – Visualizzazione scenario "No" in merito alla compilazione del primo campo di Dati Firmatario

Successivamente, l'utente deve compilare i seguenti campi mostrati nella **[Figura 7](#page-8-0)**:

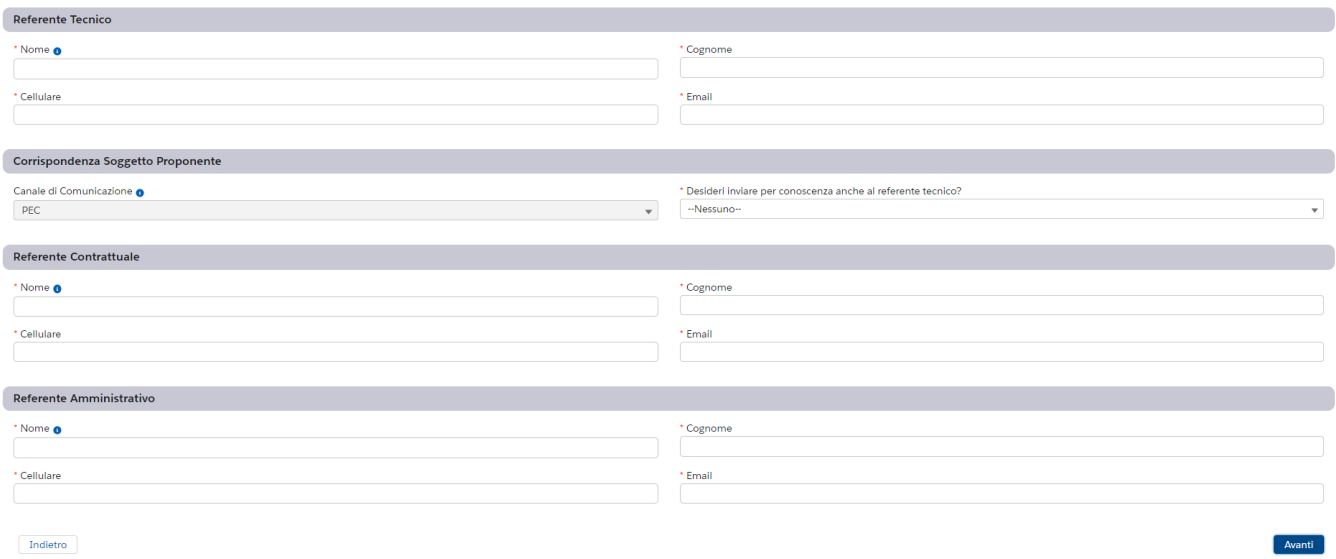

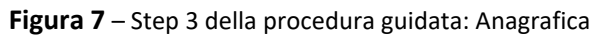

<span id="page-8-0"></span>È importante sottolineare che:

- nella sezione Corrispondenza Soggetto Proponente, il campo **Canale di Comunicazione** è un campo bloccato sull'opzione "PEC";
- il campo **Email** contiene delle regole di compilazione (xxx**@**xxx**.**xxx) che se non rispettate non permettono di passare allo step successivo della procedura guidata

Qualora l'utente non compilasse un campo indicato come obbligatorio, non verrà concesso l'avanzamento allo step successivo e verrà evidenziato il campo o i campi per i quali viene richiesto di inserire gli appositi dati.

L'utente dopo aver controllato la correttezza delle informazioni può decidere se selezionare il bottone **Esci e salva** oppure il bottone **Avanti** per proseguire con la compilazione. In basso a sinistra si può selezionare il bottone **Indietro** che permette di visualizzare e modificare i campi compilati negli step precedenti.

# <span id="page-9-0"></span>**2.7 Step 5 della procedura guidata: Allegati**

In questa sezione dovranno essere caricati tutti i documenti necessari per una corretta finalizzazione della richiesta inerente al Teleriscaldamento. Selezionando la dicitura qui si viene reindirizzati nella pagina del sito istituzionale GSE dedicata alla misura del PNRR da cui è possibile scaricare i formati dei documenti da allegare alla domanda.

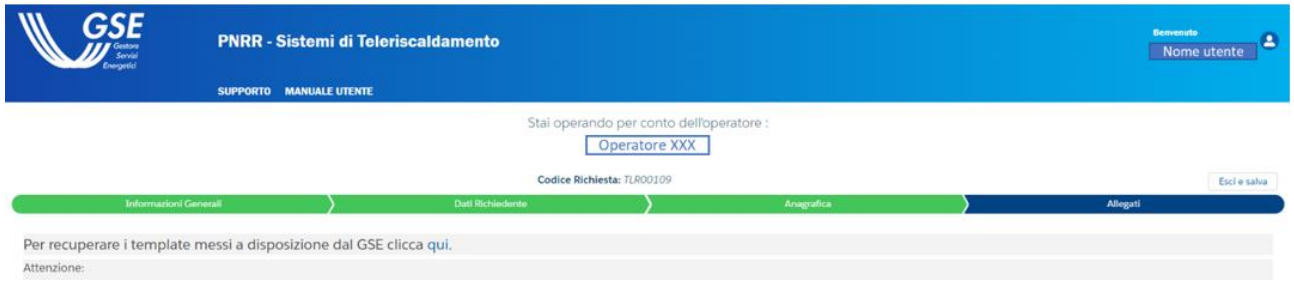

**Figura 8**-Visualizzazione della dicitura qui nella sezione Allegati

<span id="page-9-1"></span>Per ogni file da allegare la dimensione massima accettata è di 5 Mb.

Per ogni allegato si ha la possibilità di caricare unicamente alcune tipologie di formati:

- **Carta d'identità** → accetta formati .pdf/.png/.jpeg/.jpg;
- **Dichiarazione Sostitutiva di Atto Notorio** → l'utente deve scaricare l'apposito template tramite il bottone **Template DSAN**. Successivamente dovrà caricare il documento compilato in formato .pdf/.p7m;
- **Informativa privacy** → accetta formato .pdf o .p7m;
- **Relazione tecnica** → accetta formato .pdf;
- **Relazione sulla gestione del progetto** → accetta formato .pdf;
- **Relazione sugli scenari di esercizio** → accetta formato .pdf;
- **Planimetria Semplificata** → accetta formato .pdf;
- **Dati di Input per calcolo punteggi (excel)** → accetta formati. xlx o .xlsx;
- **Schema generale della centrale** → accetta formato .pdf;
- **Autodichiarazione DNSH** → accetta formato .pdf;
- **Dichiarazione Sostitutiva di Atto Notorio relativa alla Cumulabilità** → accetta formato .pdf;
- **Dichiarazione Capacità Finanziaria** → accetta formato .pdf;
- **Visura Camerale** → accetta formato .pdf;
- **Documento ATI** → è un documento che dovrà essere caricato solo se nello step 1 della procedura guidata come "Categoria" si è selezionato "ATI o RTI". L'utente dovrà scaricare l'apposito template tramite il bottone "Template componenti ATI/RTI". Successivamente dovrà caricare il documento compilato in formato .pdf;
- **"Dichiarazione di non recuperabilità IVA"**→ è un documento che dovrà essere caricato solo se nello step 1 della procedura guidata come "Categoria" si è selezionato "Comune". Accetta formato .pdf;

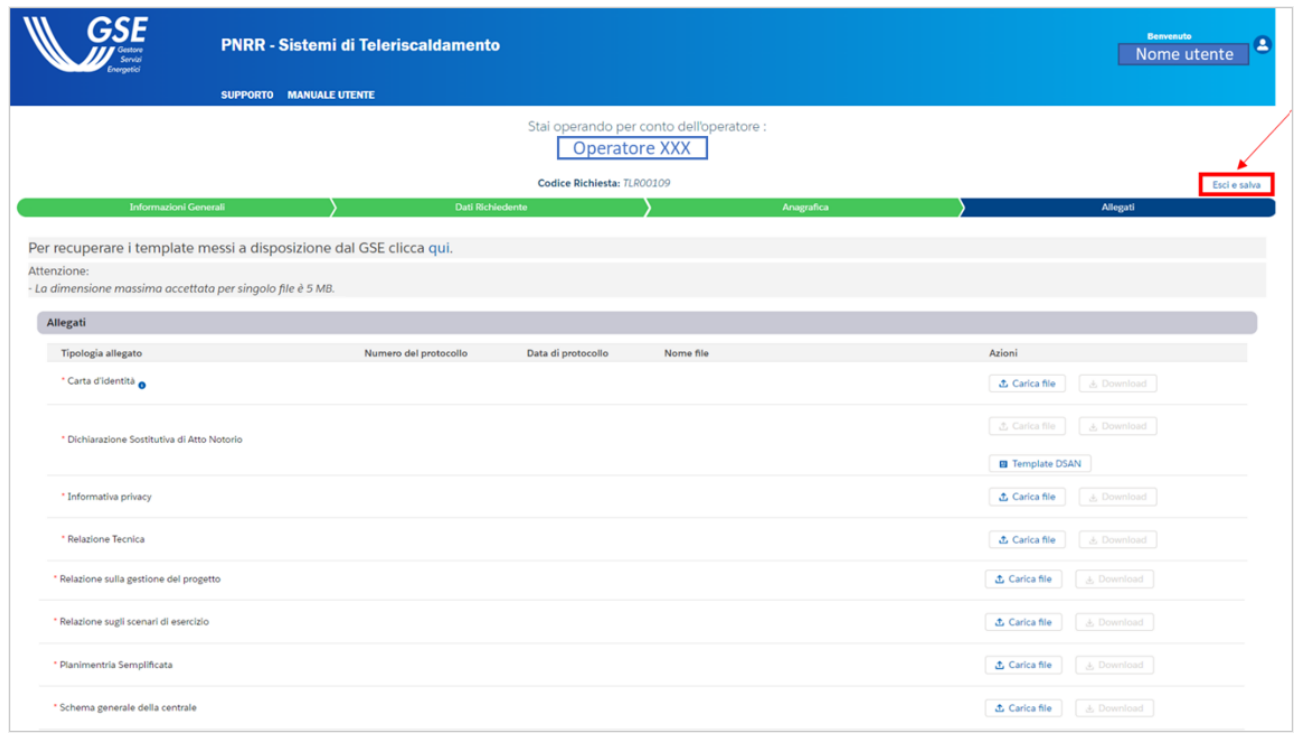

**Figura 9** –Step 5 della procedura guidata: Allegati

<span id="page-10-0"></span>Come si può notare dalla **[Figura 9](#page-10-0)**, è presente un bottone **Aggiungi allegato** che permette, se necessario, di aggiungere ulteriore documentazione, come mostrato nella figura successiva:

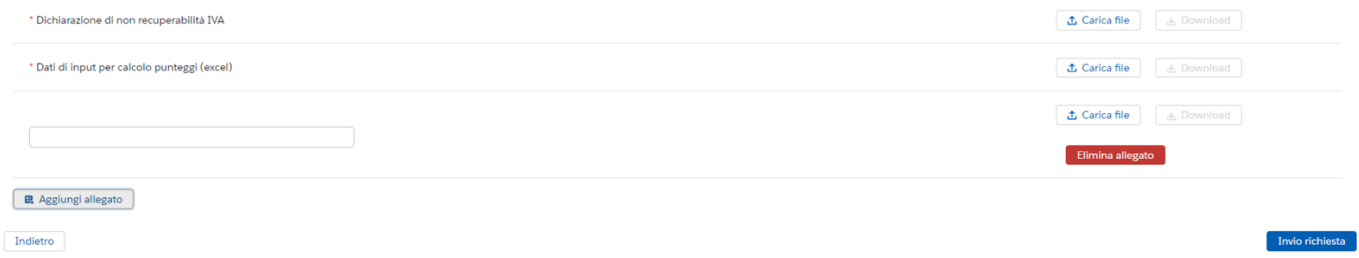

**Figura 10** – Visualizzazione scenario bottone "Aggiungi allegato"

<span id="page-10-1"></span>In questo modo si ha la possibilità di nominare l'allegato che si vuole aggiungere, caricarlo, effettuare il download ed eventualmente eliminarlo. Potranno essere caricati più allegati aggiuntivi.

Per cambiare un allegato che è già stata caricato, basta premere sul pulsante **Carica file** e sovrascrivere il documento caricato in precedenza sul portale con il documento corretto.

Qualora l'utente non caricasse un documento indicato come obbligatorio, non sarà reso possibile inviare la richiesta e verrà evidenziato il campo o i campi per i quali viene richiesto di inserire gli appositi dati.

Una volta caricati tutti gli allegati, l'utente può finalizzare la richiesta tramite il bottone **Invio richiesta**. L'utente premendo tale pulsante visualizza il seguente messaggio di attenzione:

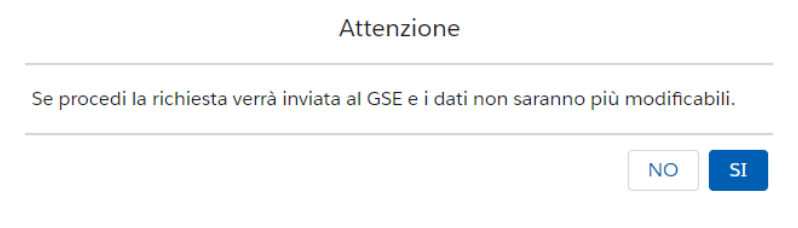

**Figura 11** –Visualizzazione messaggio di attenzione

<span id="page-11-1"></span>Cliccando su "NO" si ha la possibilità di modificare gli allegati inseriti e, più in generale, ritornare alla visualizzazione dello step 5 della procedura guidata; scegliendo "Si" il sistema invia la richiesta al GSE e poco dopo comparirà a schermo una notifica di corretto completamento del processo di invio.

Nel momento in cui si effettua l'invio della pratica parte il processo di protocollazione, il quale terminerà quando a schermo verranno visualizzati i due campi "Numero del protocollo" e "Dati di protocollo" popolati per ogni documento. A fine protocollazione di tutti i documenti verrà generata la ricevuta, visualizzabile all'interno dello step "Allegati" e scaricabile mediante il pulsante **Download**.

Dopo aver portato a termine queste operazioni, l'utente avrà a disposizione la ricevuta e avrà terminato l'iter di richiesta relativo al Teleriscaldamento.

#### <span id="page-11-0"></span>**2.8 Visualizzazione della richiesta e download della ricevuta**

Dopo aver seguito i passaggi descritti nelle sezioni precedenti, l'utente nella maschera della sezione Allegati può premere il bottone **Esci e salva** posizionato in alto sulla destra.

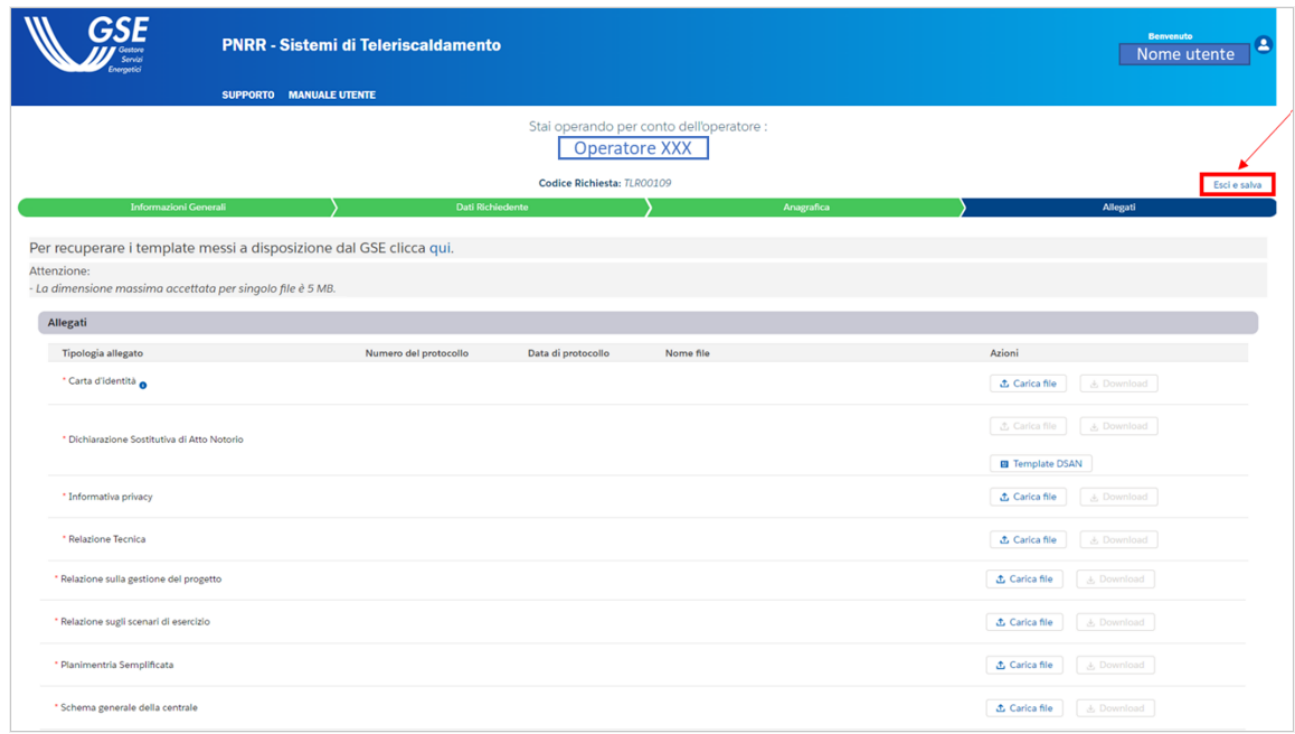

**Figura 12** – Pulsante "Esci e salva"

<span id="page-12-1"></span>In questo modo si torna nella schermata di home page descritta nella sezione **[2.3](#page-3-1)** nella quale si potrà visualizzare la richiesta appena sottomessa tramite l'apposito codice univoco oppure in base al "Nome rete" che è stato inserito. Premendo sul bottone **Visualizza** possono essere controllati i dati che sono stati inseriti e premendo il bottone **avanti** fino alla sezione "Allegati" possono essere visualizzati i campi di "Numero del protocollo" e "Data di protocollo" correttamente compilati e restituiti dal Sistema. L'utente, inoltre, ha la possibilità di scaricare la ricevuta attraverso l'apposito tasto di download posizionato in basso a destra nella riga dove è indicata la ricevuta (**[Figura 13](#page-12-2)**).

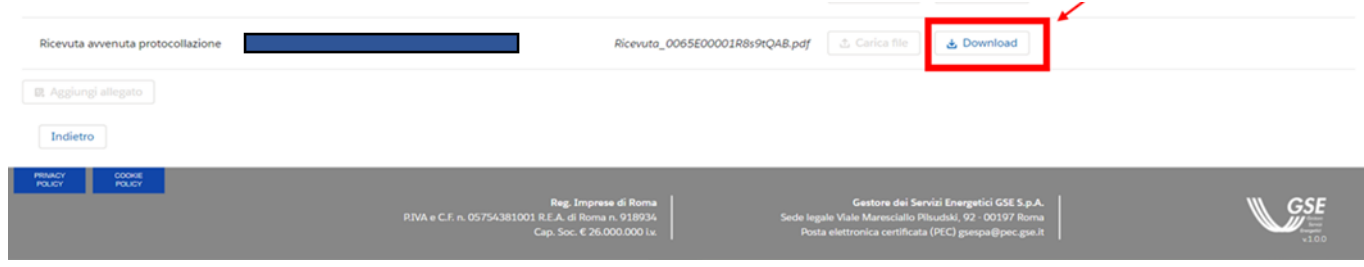

**Figura 13** –Download Ricevuta avvenuta protocollazione

## <span id="page-12-2"></span><span id="page-12-0"></span>**2.9 Gestione delle pratiche con stato "Ammessa"**

Una volta che la richiesta è stata inviata, quest'ultima verrà lavorata e valutata dagli Operatori GSE. Conclusa tale operatività, qualora la pratica risulti essere conforme rispetto ai requisiti da soddisfare, verrà visualizzata all'interno della Home Page [\(2.2\)](#page-3-0) con lo stato pratica uguale ad "Ammessa".

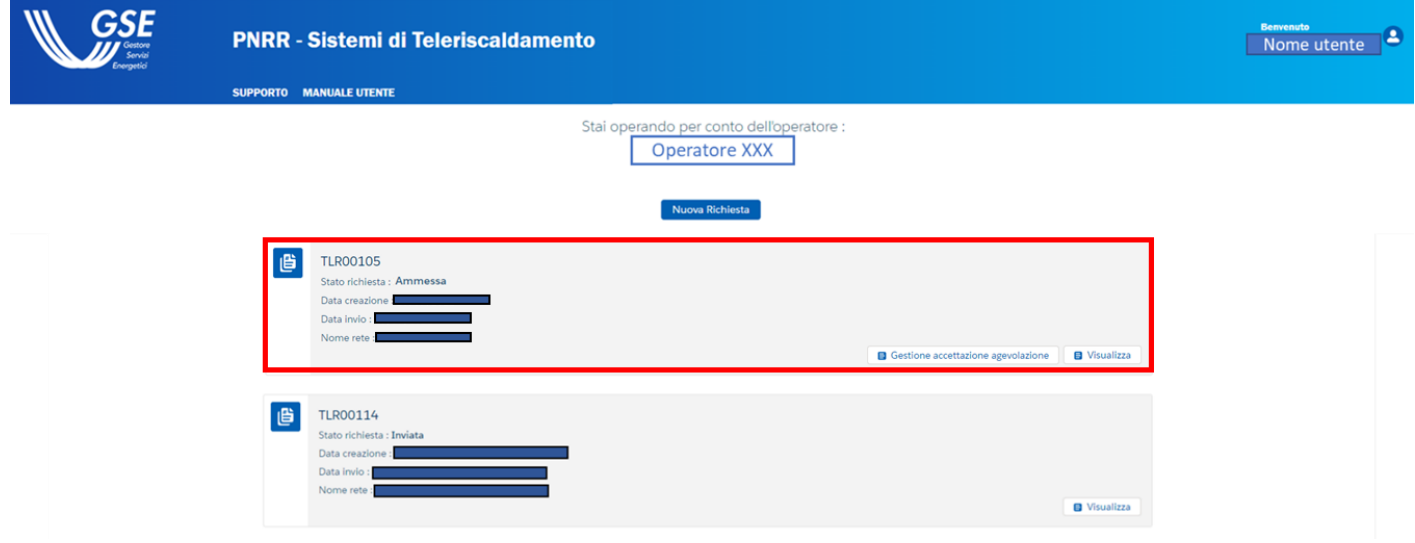

**Figura 14** - Home Page e pratica con stato "Ammessa"

L'utente, all'interno della Home Page, dovrà selezionare il pulsante **Gestione accettazione agevolazione**, posizionato sulla pratica con stato "Ammessa". In questa maniera potrà essere caricata l'ulteriore documentazione necessaria per finalizzare il processo di accettazione di partecipazione al Teleriscaldamento.

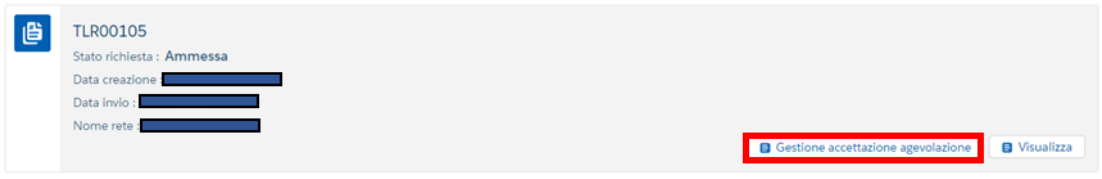

**Figura 15** - Pulsante "Gestione accettazione agevolazione"

<span id="page-13-0"></span>Il pulsante **Gestione accettazione agevolazione** condurrà l'utente nella sezione **Allegati aggiuntivi**. All'interno di tale sezione viene richiesto all'utente di scaricare e/o eventualmente caricare i seguenti documenti:

- **Carta d'identità** → l'utente dovrà obbligatoriamente caricare tale documento con un formato del tipo .pdf/.png/.jpeg/.jpg;
- **Atto di impegno** → l'utente dovrà obbligatoriamente scaricare tale documento ma non dovrà ricaricarlo a sistema;

• **Nota di accettazione** → dopo che l'utente ha premuto il pulsante di download del documento "Atto di impegno", verrà abilitato il pulsante di download della nota di accettazione, che quindi potrà essere scaricata localmente. L'utente dovrà visionare tale documento e ricaricarlo firmato a sistema, tramite l'apposito pulsante di upload.

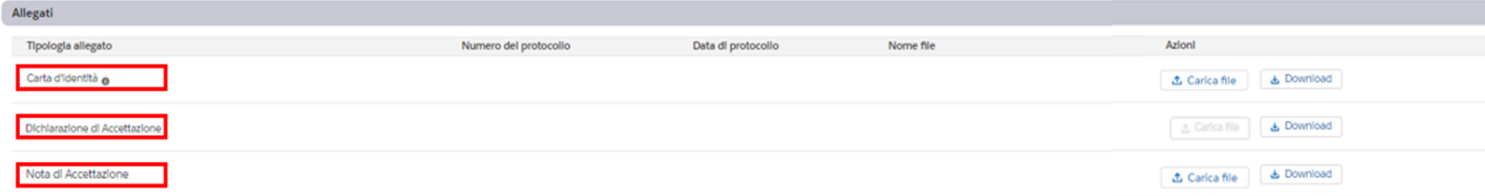

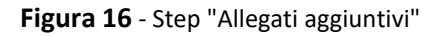

Per ogni file da allegare la dimensione massima accettata è di 5 Mb. Per cambiare un allegato che è già stata caricato, basterà premere il relativo pulsante di upload e sovrascrivere il documento caricato in precedenza sul portale con il documento corretto. Qualora l'utente non caricasse un documento indicato come obbligatorio, non sarà reso possibile procedere con l'invio della documentazione e verrà evidenziato il campo o i campi per i quali viene richiesto di inserire gli appositi dati. Una volta che il soggetto richiedente avrà eseguito tali operazioni, potrà inviare la pratica attraverso il pulsante **Invio richiesta**. Solo dopo l'invio della pratica, quest'ultima passerà nello stato "Ammessa – Atto di Impegno Accettato" e partirà il processo di protocollazione dei documenti, il quale terminerà quando a schermo verranno visualizzati i due campi "Numero del protocollo" e "Dati di protocollo" popolati per ogni documento.

#### <span id="page-14-0"></span>**2.10 Gestione delle pratiche con stato "Ammessa – Agevolazione Concessa"**

Una volta che la richiesta di Gestione Accettazione Agevolazione è stata inviata, quest'ultima verrà lavorata e valutata dagli Operatori GSE. Conclusa tale operatività, qualora la pratica risulti essere conforme rispetto ai requisiti da soddisfare, verrà visualizzata all'interno della Home Page ([2.2\)](#page-3-0) con lo stato pratica uguale ad "Ammessa –Agevolazione Concessa".

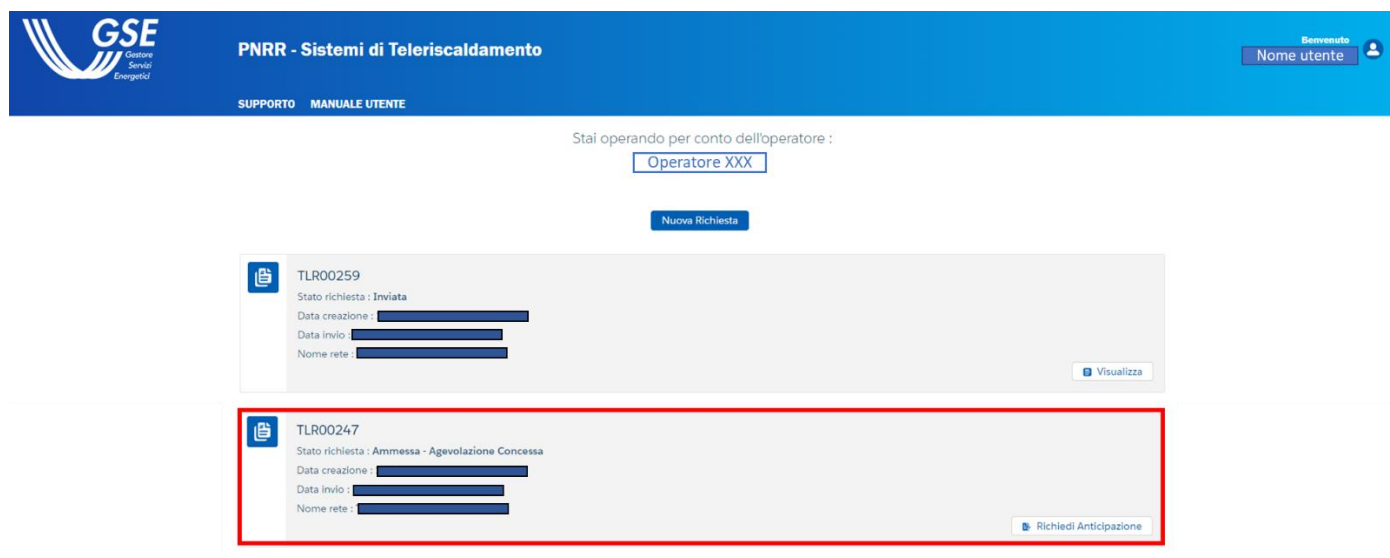

**Figura 17** - Home Page e pratica con stato "Ammessa - Agevolazione Concessa"

<span id="page-15-0"></span>L'utente, all'interno della Home Page, dovrà selezionare il pulsante **Richiedi Anticipazione**, posizionato sulla pratica con stato "Ammessa". In questa maniera potrà essere caricata l'ulteriore documentazione necessaria per finalizzare il processo di accettazione di partecipazione al Teleriscaldamento.

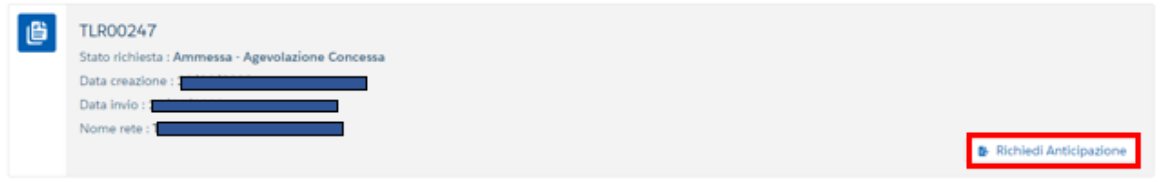

**Figura 18** - Pulsante "Richiedi Anticipazione"

<span id="page-15-1"></span>Il pulsante **Richiedi Anticipazione** condurrà l'utente nella sezione **Allegati Richiesta Anticipazione**. All'interno di tale sezione viene richiesto all'utente di scaricare e/o eventualmente caricare i seguenti documenti:

- **Format Anticipazione** → l'utente dovrà obbligatoriamente scaricare tale documento e ricaricarlo con un formato del tipo .pdf/p7m;
- **Fidejussione o polizza fidejussoria**→ l'utente dovrà obbligatoriamente caricare tale documento con un formato del tipo .pdf/p7m;
- **Provvedimento di ammissione al finanziamento** → l'utente dovrà obbligatoriamente caricare tale documento con un formato del tipo .pdf/p7m;
- **Carta di identità del rappresentante legale** → documento non obbligatorio che potrà essere caricato dall'utente in formato .pdf/p7m;
- **Check list DNSH ex ante** → l'utente dovrà obbligatoriamente caricare tale documento con un formato del tipo .pdf;

• **Comunicazione conto corrente dedicato** → l'utente dovrà obbligatoriamente caricare tale documento con un formato del tipo .pdf o .p7m.

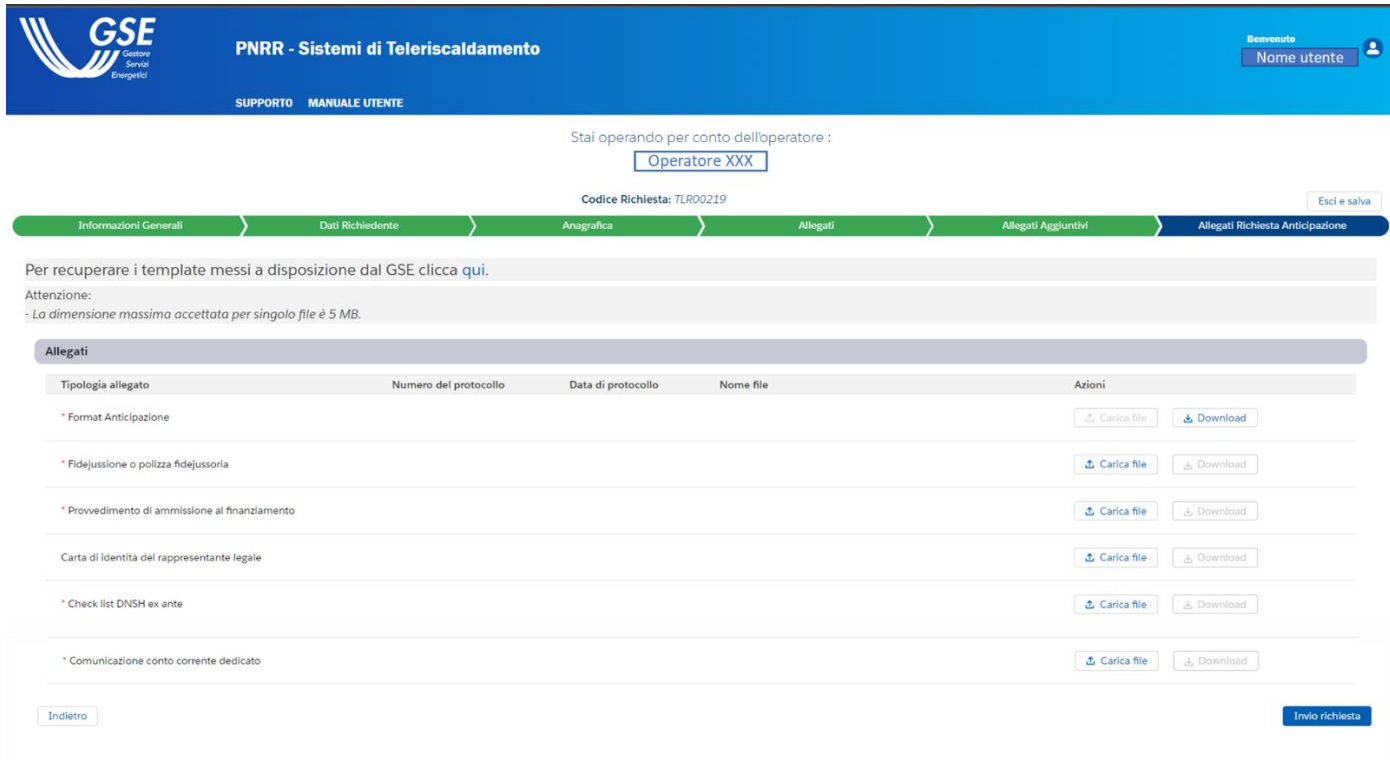

**Figura 19** - Step "Allegati Richiesta Anticipazione"

<span id="page-16-0"></span>Per ogni file da allegare la dimensione massima accettata è di 5 Mb. Per cambiare un allegato che è già stata caricato, basterà premere il relativo pulsante di upload e sovrascrivere il documento caricato in precedenza sul portale con il documento corretto. Qualora l'utente non caricasse un documento indicato come obbligatorio, non sarà reso possibile procedere con l'invio della documentazione e verrà evidenziato il campo o i campi per i quali viene richiesto di inserire gli appositi dati. Una volta che il soggetto richiedente avrà eseguito tali operazioni, potrà inviare la pratica attraverso il pulsante **Invio richiesta**. Solo dopo l'invio della pratica, quest'ultima passerà nello stato "Ammessa –Anticipo Richiesto" e partirà il processo di protocollazione dei documenti, il quale terminerà quando a schermo verranno visualizzati i due campi "Numero del protocollo" e "Dati di protocollo" popolati per ogni documento.